**出欠簿**

## ●出欠簿とは?

各クラス、あるいは園全体の日ごとの出欠情報を 確認・登録することができる画面です。 登園の記録忘れやお休みの連絡が来てない園児様などが 一目でわかります。 また、出欠情報をまとめて登録することもできます。

### **ツリーメニュー > 園児 > 登降園 > 出欠簿**

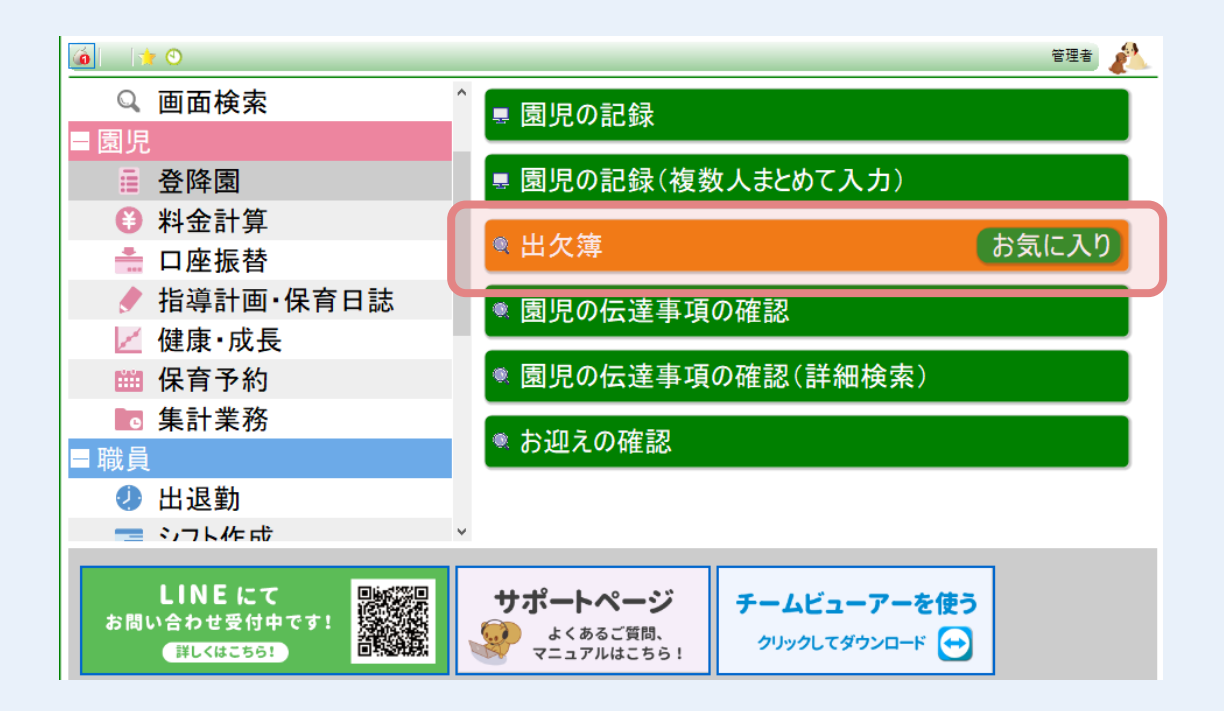

1/7

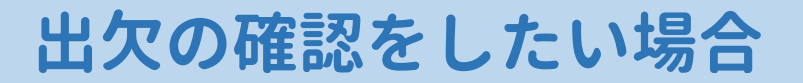

### **① 出欠情報を確認したい 組 を選択します。**

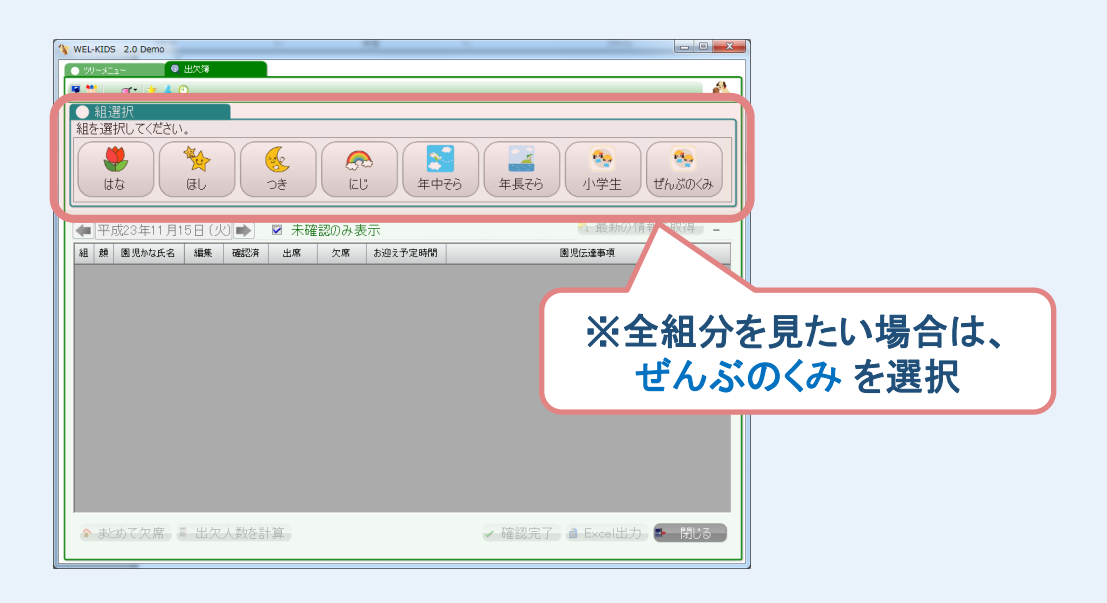

### **② 選択した組の園児様が表示されます。**

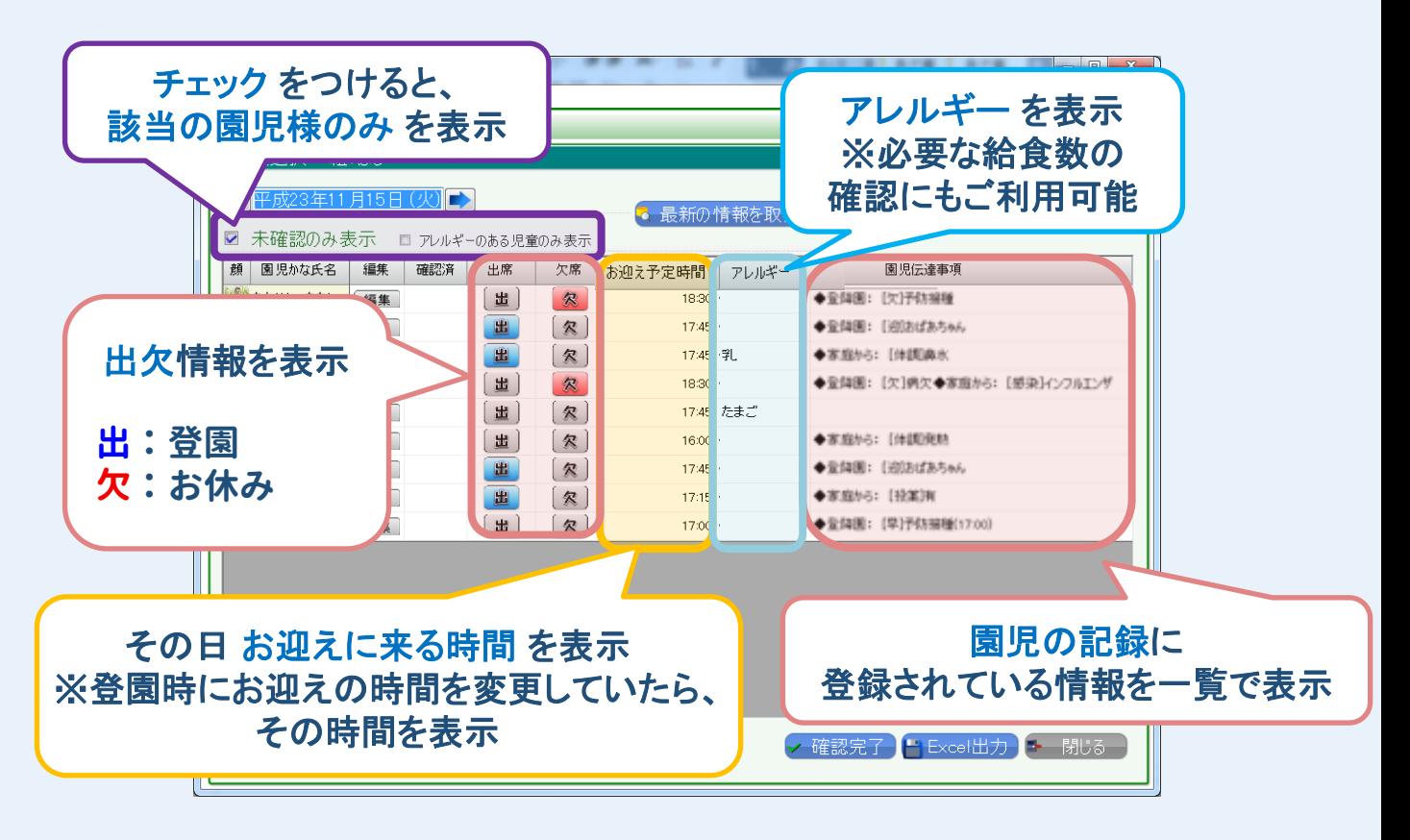

### **※色がついていない場合は、 登園の記録忘れ か お休みの登録忘れ になります。**

# **出欠情報を登録したい場合**

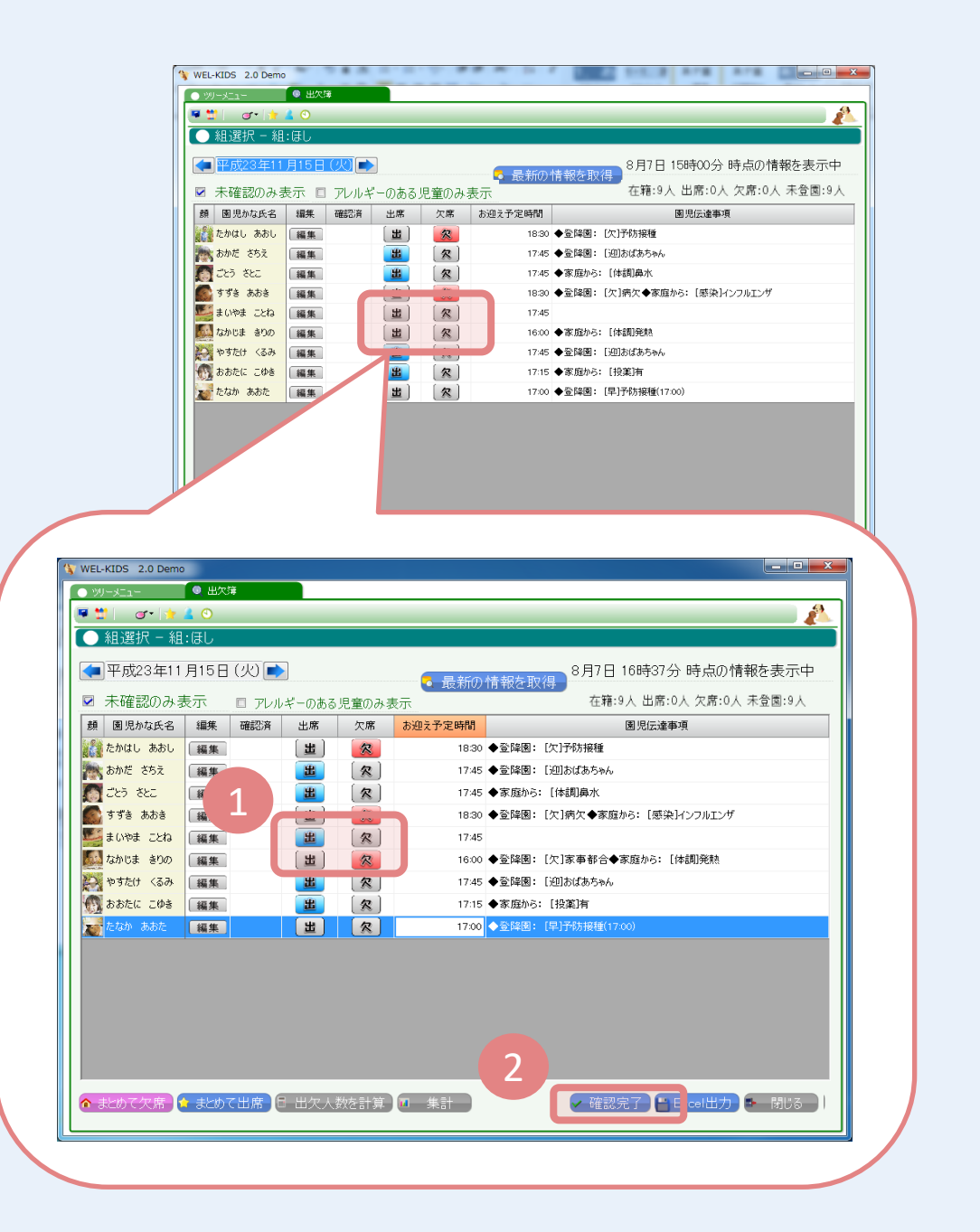

- **① 登園時の登録忘れは、出 ・欠席は、欠を押します。 ② 確認完了を押します。**
- **③ 確認完了後、未確認のみ の園児様が表示されます。**

### **※登園時の登録忘れの場合は 出 を押した時間が 登園時間として登録されます。 ※欠席の理由は 家事都合 として登録されます。**

## **●詳細な登園時間や欠席理由を登録する場合**

## **①対象園児様の 編集 を押します。**

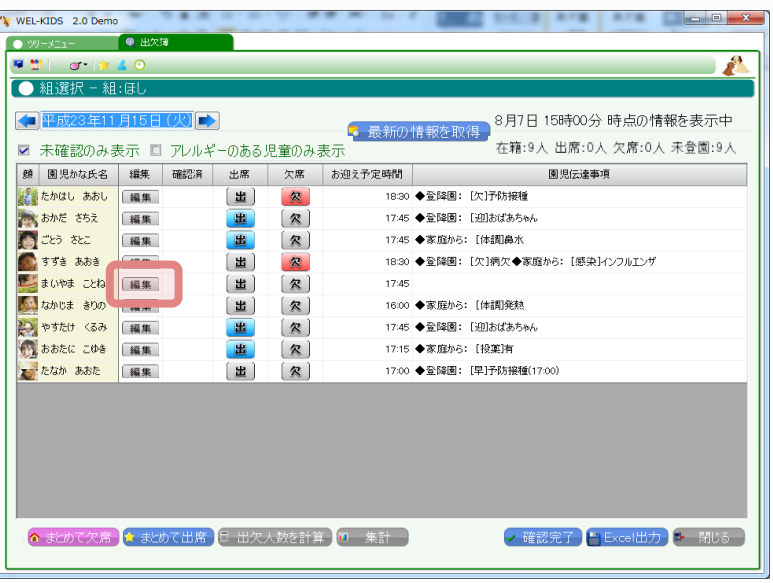

**② 園児の記録 から 登園時間 を入力し、 登録 します。**

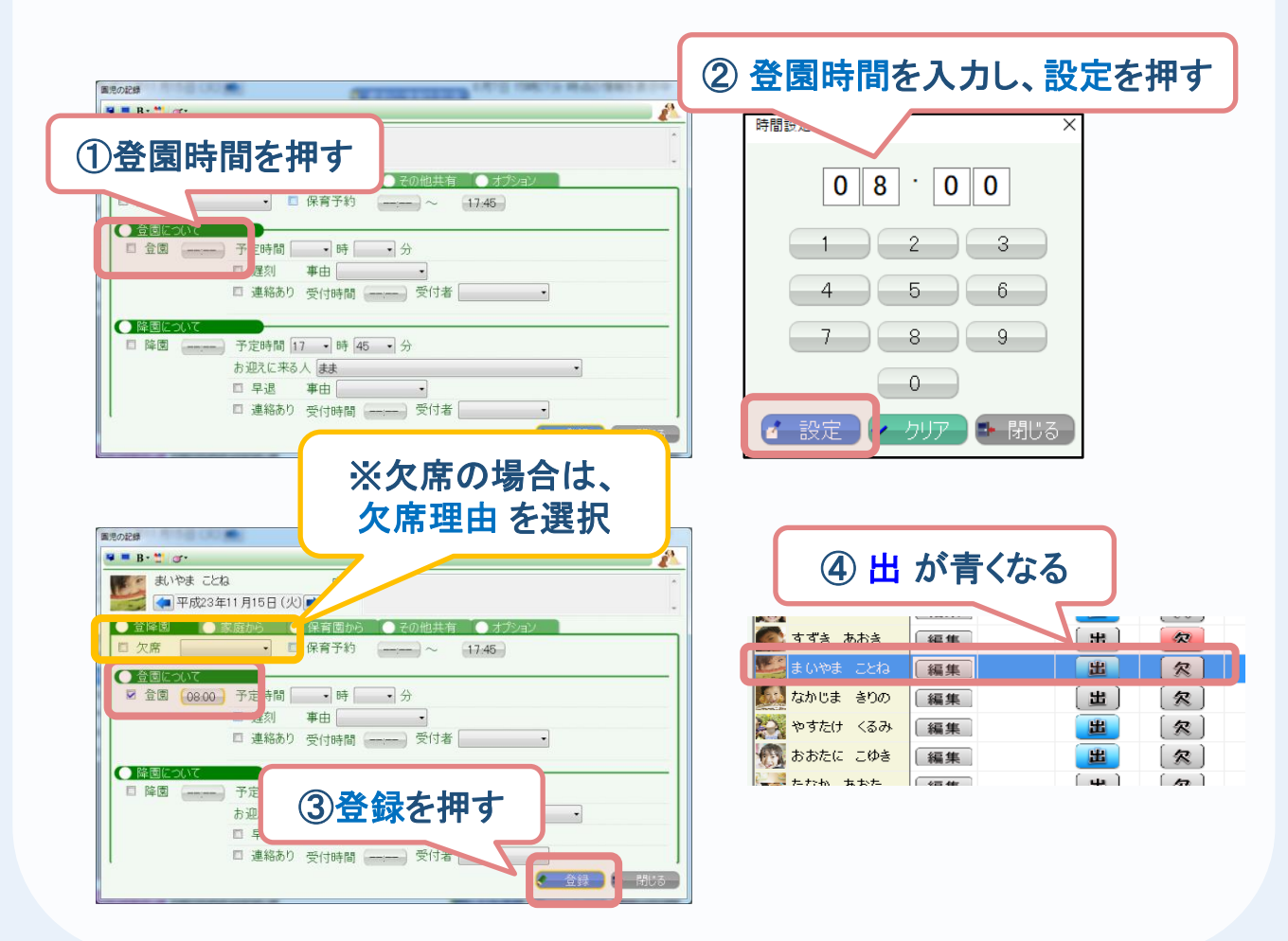

# **まとめて出欠情報を登録したい場合**

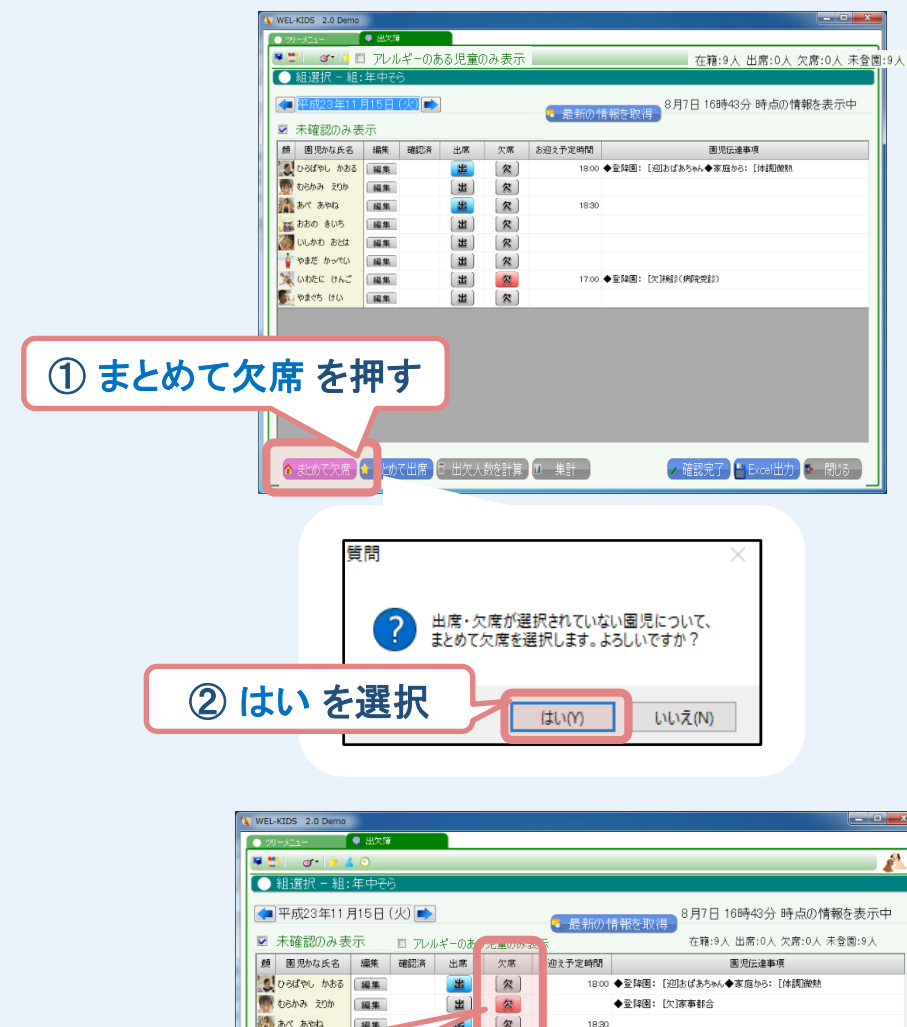

③出欠情報が入っていなかった

になったことを確認

園児様がすべて 欠

**TE SEA** 

### **※まとめて出席 も同様の手順になります。**

欠欠欠欠欠  $\begin{bmatrix} \mathbf{H} \\ \mathbf{H} \end{bmatrix}$ 

<mark>↑ まとめて欠席 ☆ まとめて出席 ● 出欠人数を計算 ■ 集計 →</mark>

④ 確認完了 を押す

■ √ 確認完了 Bxcel出力 → 閉じ

◆登降園:[欠]家事都合 ◆登降图: [欠]家事都合

◆登降園:[欠]家事都合 17:00 ◆登録图: [欠]検診(病院受診) ◆登降園: [欠]家事都合

### **一括で 詳細な登園時間や欠席理由を入力したい場合は、 ツリーメニュー > 登降園 > 園児の記録(複数人まとめて入力) から可能です。**

WELKIDS CONFIDENTIAL Copyright 2021 WELKIDS Co. LTD

## **出欠人数を把握したい場合**

### **出席者数や男女比、遅刻・早退人数を 簡単に集計することができます。**

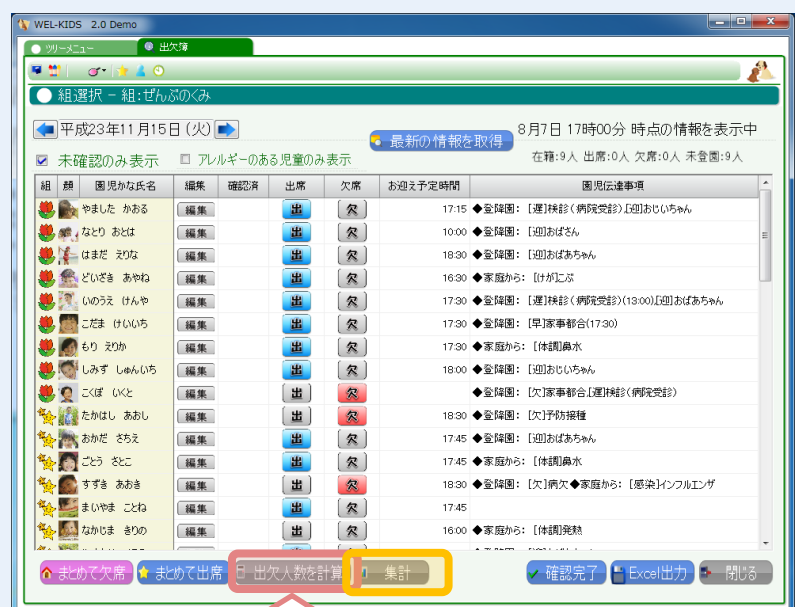

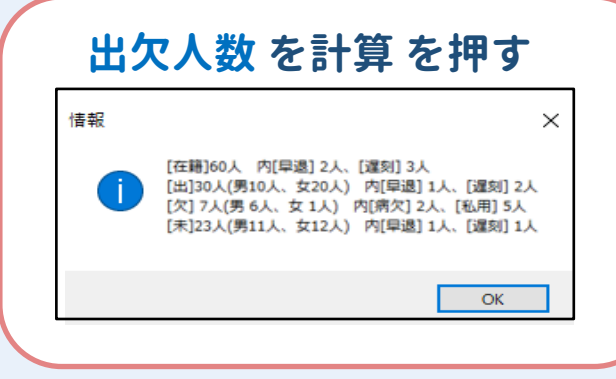

**各組単位での給食の必要個数、 あるいはその日の出欠情報が 必要な場合などに ご利用ください。**

**● 集計**  $\overline{\square}$ 集計 項目 キッズ 出席数 27  $\overline{\mathbf{c}}$ 啊 **登園した園児様の中で、**  $\vert$   $\vert$   $\vert$  $\overline{1}$ 落花生  $\mathbf{1}$ **アレルギーのある園児様の人数** アレルギー合計  $\overline{A}$ **を集計します。** ※選択肢は個別項目の設定にて追加·編集可能です。 - 閉じる

# **出欠簿を印刷したい場合**

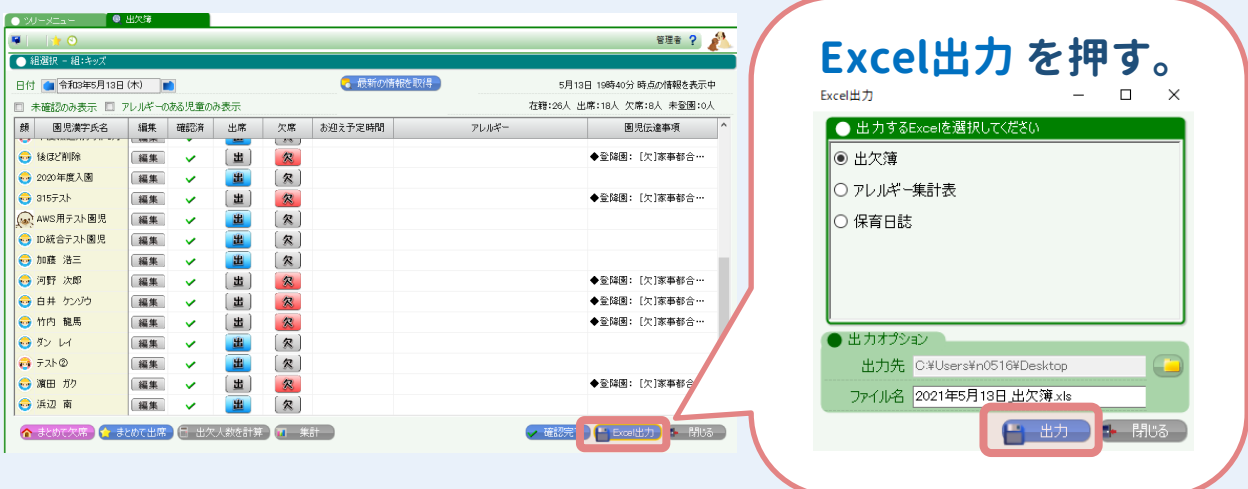

●出力される**Excel** 

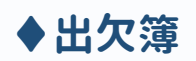

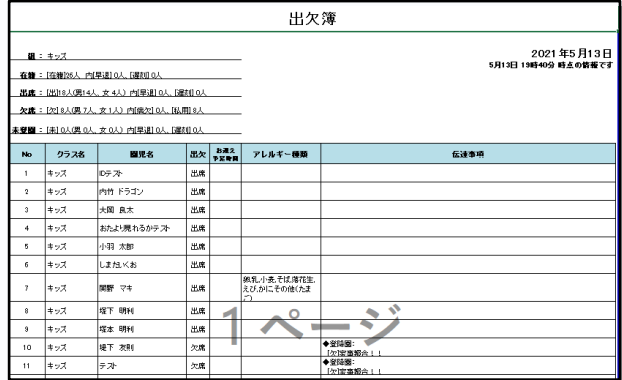

### ◆出欠簿 **◆**<br>◆◆ 出欠簿 ◆ ◆ ◆ 保育日誌

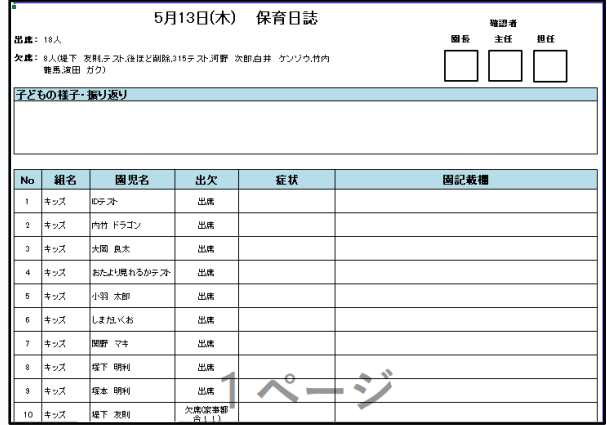

## **♦アレルギー集計表**

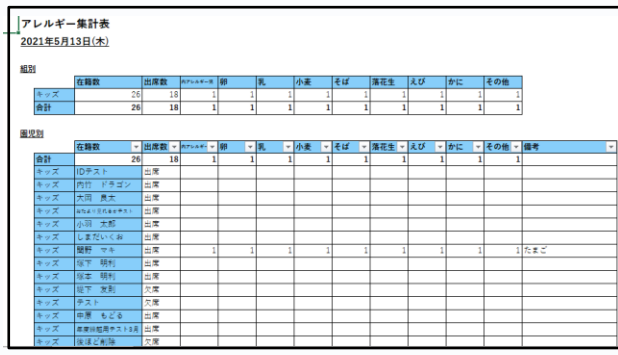

**デスクトップに Excelファイル として 出力されますので、 必要に応じて 印刷してください。**

7/7